**E07W , E06W :תקינה דגמי**

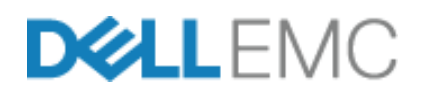

# מדריך תחילת עבודה

Dell EMC Networking N3024EP-ON, N3024ET-ON, N3024EF-ON, N3048EP-ON, N3048ET-ON מתגים

### **הערות, התראות ואזהרות**

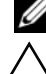

**הערה:** "הערה" מציינת מידע חשוב לצורך שיפור השימוש במתג.

**זהירות:** "התראה" מציינת נזק אפשרי לחומרה או אובדן נתונים, ומסבירה כיצד ניתן למנוע את הבעיה.

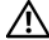

**אזהרה:** "אזהרה" מציינת אפשרות של נזק לרכוש, פגיעה גופנית או מוות.

**E07W , E06W :תקינה דגמי**

 $\mathcal{L}_\text{max}$  , where  $\mathcal{L}_\text{max}$  , we have the set of  $\mathcal{L}_\text{max}$ 

**2018 P/N VDXPN\_HE מרץ מהדורה. A00**

 **<sup>.</sup>Inc Dell 2018 9xa \או החברות המסונפות לה. כל הזכויות שמורות.** מוצר זה מוגן על ידי כל החוקים בארה"ב והחוקים הבינלאומיים להגנה על זכויות יוצרים וקניין רוחני. Dell והלוגו של Dell הם סימנים מסחריים של חברת Inc Dell. בארה"ב ו/או בתחומי שיפוט אחרים. כל הסימנים האחרים והשמות המוזכרים במסמך זה עשויים להיות סימנים מסחריים בבעלות החברות שלהן, בהתאמה.

## **תוכן עניינים**

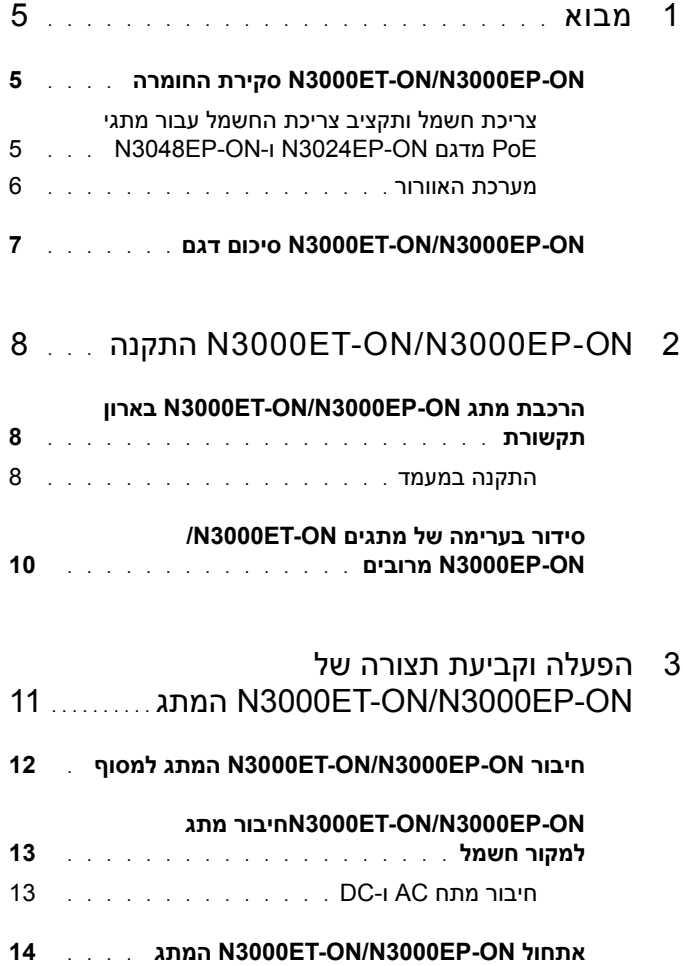

#### **הגדרת[N3000ET-ON/N3000EP-ON](#page-14-0) ביצוע**

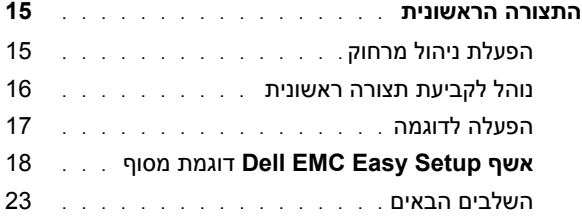

## מבוא

<span id="page-4-0"></span>במסמך זה מובא מידע בסיסי לגבי המתג ON-EP3000N/ON-ET3000N של Dell Networking EMC, כולל אופן ההתקנה של המתג וקביעת התצורה הראשונית. לקבלת מידע לגבי אופן ההגדרה והניטור של תכונות המתג, *Configuration User Guide) המדריך למשתמש להגדרת תצורה)*, שניתן למצוא באתר התמיכה של Dell EMC, בכתובת **support**/**[com.dell](http://support.dell.com)**. עיין באתר התמיכה לקבלת העדכונים האחרונים על תיעוד וקושחה.

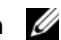

**הערה:** למנהלי מערכות המשתמשים בבורר מתג מומלץ לעדכן את מתגי EMC Dell Networking שלהם לגרסה העדכנית ביותר של מערכת ההפעלה EMC Dell Dell EMC Networking (Networking (DNOS משפר עוד ועוד את התכונות והפונקציות של DNOS בהתבסס על משוב ממך, הלקוח. לתשתית קריטית, מומלצת היערכות מראש של ההפצה החדשה לחלק לא קריטי של הרשת, כדי לוודא את התצורה ואופן הפעולה של הרשת באמצעות גרסת DNOS חדשה.

## <span id="page-4-1"></span>**החומרה סקירת N3000ET-ON/N3000EP-ON**

סעיף זה כולל מידע על מאפייני ההתקן ועל תצורות חומרה מודולריות עבור המתגים .Dell EMC Networking של N3000ET-ON/N3000EP

#### <span id="page-4-2"></span>**צריכת חשמל ותקציב צריכת החשמל עבור מתגי PoE מדגם EP3024N- N3048EP-ON-ו ON**

[טבלה](#page-4-3) 1-1 מתארת את צריכת החשמל עבור מתגי PoE מדגם ON-EP3024N ו- .N3048EP-ON

<span id="page-4-3"></span>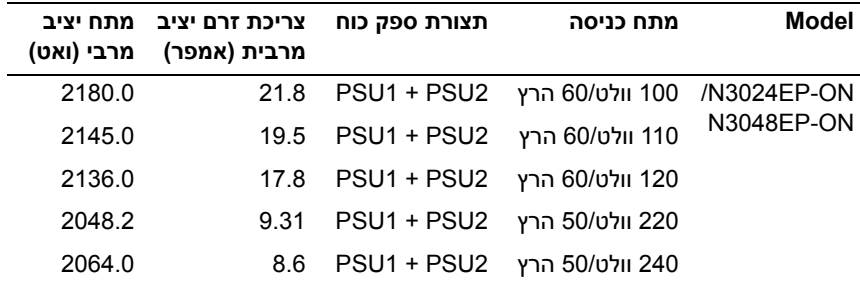

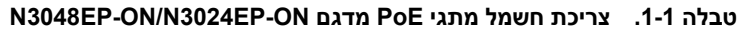

כפי שמציגה [טבלה](#page-5-1) 2-1, תקציב צריכת החשמל של PoE הוא 950W עבור מתג שמצויד בספק כוח יחיד בהספק של W1,100 ו-W1,900 עבור מתג שמצויד בשני ספקי כוח בהספק של W.1,100

<span id="page-5-1"></span>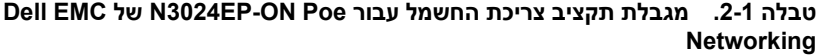

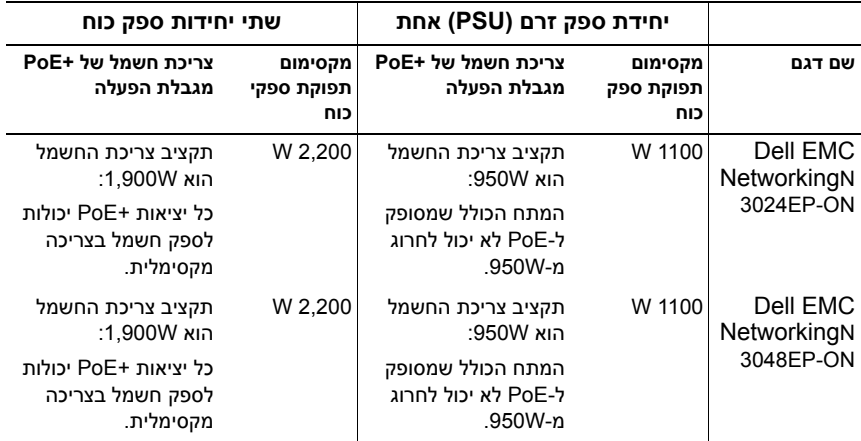

#### **מערכת האוורור**

<span id="page-5-0"></span>שני מאווררים מקררים את מתג N3000ET-ON/N3000EP-ON. בנוסף, למתג יש מאוורר בכל ספק כוח פנימי.

מאוורר ה-ON-EP3000N/ON-ET3000N הוא יחידה שניתנת להחלפה בשטח .(FRU)

### **דגם סיכום N3000ET-ON/N3000EP-ON**

<span id="page-6-0"></span>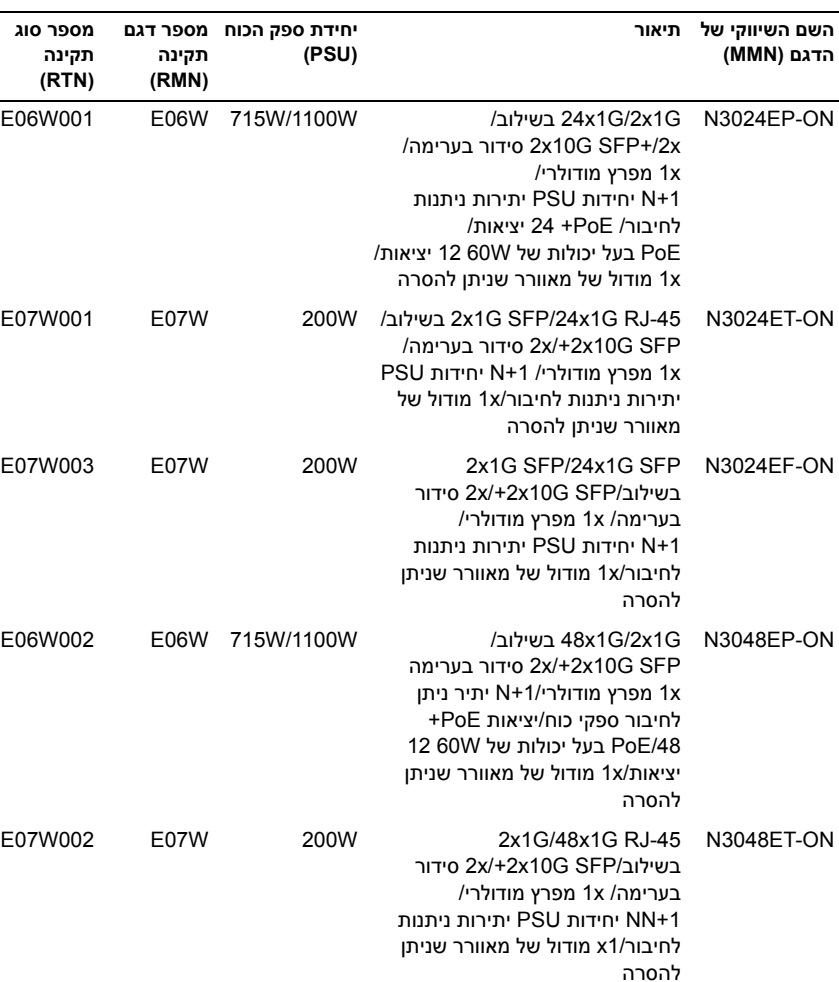

#### **המתג של תקינה מספרי N3000ET-ON/N3000EP-ON .3-1 טבלה**

## <span id="page-7-0"></span>**N3000ET-ON/N3000EP-ON התקנה**

## <span id="page-7-1"></span>**בארון N3000ET-ON/N3000EP-ON מתג הרכבת תקשורת**

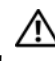

**אזהרה: קרא את מידע הבטיחות ב***מידע הבטיחות והתקינה* **וכן את מידע הבטיחות עבור מתגים אחרים שמתחברים למתג או תומכים בו.** 

מחבר מתח AC נמצא בלוח האחורי של המתג.

#### **התקנה במעמד**

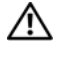

<span id="page-7-2"></span>**אזהרה: אין להשתמש בערכות ההרכבה כדי לתלות את המתג מתחת לשולחן או כדי לחברו לקיר.**

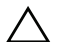

**זהירות:** נתק את כל הכבלים מהמתג לפני שתמשיך. הסר את כל הרפידות הדביקות מתחתית המתג, אם הן הודבקו.

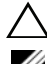

**זהירות:** בעת התקנת מספר מתגים במעמד, הרכב את המתגים מהתחתית כלפי מעלה.

**הערה:** הליך התקנה זה מיועד לארון תקשורת בעל שני עמודים בלבד.

**1** הנחה את התושבת להרכבה בארון תקשורת המצורפת בצדו האחד של המתג, ודא ששלושת החורים בצורת אגס בתושבת להרכבה בארון תקשורת מיושרים עם שלושת בורגי ה-standoff במארז.

[איור](#page-8-0) 1-1 מראה כיצד ליישר את התושבת עם בורגי ה-standoffs.

#### **איור .1-1 יישור התושבות**

<span id="page-8-0"></span>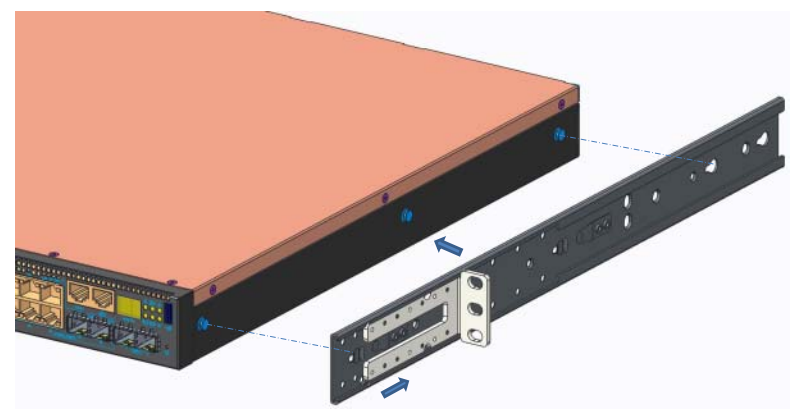

- **2** דחף את התושבת להרכבה בארון תקשורת לכיוון החלק האחורי כדי להדק את התושבת במצב נעול.
- **3** חזור על התהליך עבור התושבת להרכבה בארון התקשורת בצד השני של המתג.
- **4** הכנס את המתג לתוך ארון תקשורת בגודל 48.26 ס"מ (19 אינץ'), כשאתה מוודא שחורי ההרכבה בארון התקשורת שעל התושבת מיושרים אל מול חורי ההרכבה שבארון התקשורת.

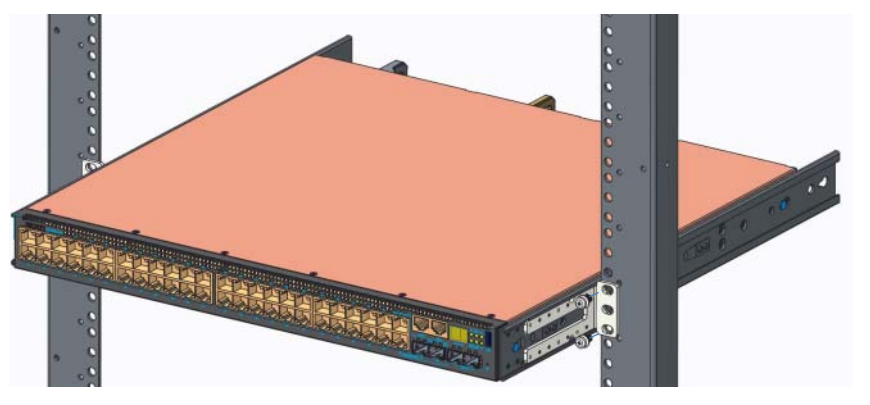

#### **איור .2-1 הידוק התושבת לארון התקשורת**

**5** הדק את התושבת לארון התקשורת באמצעות בורגי ארון התקשורת או בורגי פרפר ובורגי פרפר עם דסקיות (בהתאם לסוג ארון התקשורת שברשותך). הדק את הברגים בחלק התחתון לפני שתהדק את הברגים בחלק העליון.

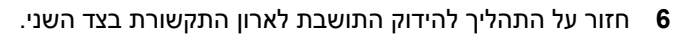

**הערה:** ודא שחורי האוורור אינם חסומים.

### **סידור בערימה של מתגים ON-ET3000N/ מרובים N3000EP-ON**

<span id="page-9-0"></span>באפשרותך לסדר בערימה עד 12 מתגי ON-EP3000N/ON-ET3000N לגובה באמצעות יציאות הסידור בערימה הקבועות מסוג SAS-mini שממוקמות בחלק האחורי של המתג. כאשר מתגים מרובים מחוברים יחד באמצעות יציאות הסידור בערימה, הם פועלים כיחידה אחת עם עד 576 יציאות בלוח הקדמי. הערימה מתפקדת ומנוהלת כישות יחידה. עיין ב-*Guide Configuration User) המדריך למשתמש להגדרת תצורה)* וב-*Guide Reference CLI) מדריך העזר ל-CLI) ממשק שורת הפקודה))* לקבלת מידע נוסף.

## <span id="page-10-0"></span>**הפעלה וקביעת תצורה של המתג N3000ET-ON/N3000EP-ON**

תרשים הזרימה הבא מספק סקירה של הצעדים שלפיהם תפעל כדי לבצע את הגדרת התצורה הראשונית לאחר הוצאת המתג מהאריזה והרכבתו.

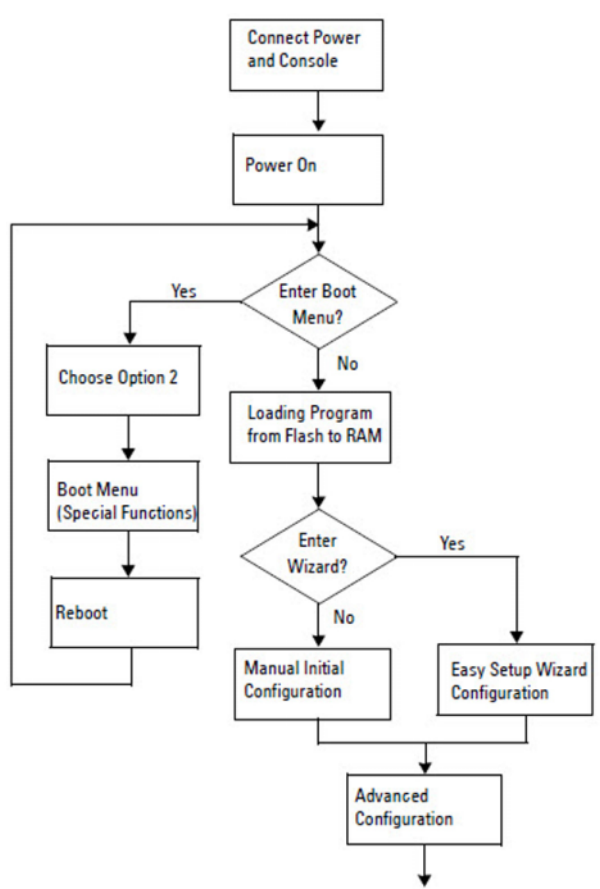

#### **איור .3-1 תרשים זרימה להתקנה והגדרת תצורה**

## <span id="page-11-0"></span>**למסוף המתג N3000ET-ON/N3000EP-ON חיבור**

לאחר השלמת כל החיבורים החיצוניים, הגדרת את תצורת המתג על-ידי חיבורו למסוף.

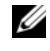

**הערה:** קרא את הערות המוצר עבור מוצר זה לפני שתמשיך. ניתן להוריד את המידע על הגרסה מאתר התמיכה של Dell באינטרנט בכתובת **[support/com.dell.](http://support.dell.com/manuals)**

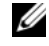

**הערה:** Dell ממליצה שתשיג את הגרסה העדכנית ביותר של תיעוד המשתמש מאתר **[.dell.com/support](http://support.dell.com/manuals)** בכתובת Dell של התמיכה

כדי לנטר את המתג ולהגדיר את התצורה שלו באמצעות מסוף USB, השתמש ביציאת המסוף שנמצאת בלוח הקדמי של המתג כדי לחבר אותה למחשב עם תוכנה להדמיית מסוף 100VT באמצעות כבל ה-USB שסופק. ייתכן שיהיה צורך להוריד מנהל התקן ולהתקינו בשימוש הראשון של כבל ה-USB.

כדי להשתמש ביציאת המסוף, דרושים הרכיבים הבאים:

- מחשב תואם 100VT המחשב עם יציאת USB המפעיל תוכנת הדמיית מסוף ומנהל התקן USB. ® 100VT, כגון HyperTerminal
- כבל ה-USB שסופק עם מחבר B type USB עבור יציאת המסוף ומחבר USB עבור המחשב המארח.

בצע את המשימות הבאות לחיבור מסוף ליציאת המסוף של המתג:

- **1** חבר את מחבר B type USB במתג שסופק וחבר את הקצה השני למחשב שמפעיל תוכנת הדמיית מסוף 100VT.
	- **2** הגדר את תצורת תוכנת הדמיית המסוף באופן הבא:
- **a** בחר את היציאה הטורית המתאימה (לדוגמה, 1 COM (לחיבור מסוף הבקרה.
	- **b** הגדר את קצב השידור כ115,200- baud.
	- .data bits, 1 stop bit, no parity 8 :כך הנתונים תבנית את הגדר **c**
		- **d** הגדר את בקרת הזרימה כללא.
		- **e** הגדר מצב הדמיית מסוף **100VT**.
	- **f** בחר מקשי מסוף עבור המקשים Function , Arrow ו-Ctrl. ודא שההגדרה .(Microsoft Windows keys עבור לא (Terminal keys עבור היא
	- **3** חבר את מחבר ה-B type USB של הכבל ישירות אל יציאת מסוף המתג. יציאת המסוף Networking EMC Dell ממוקמת בצד ימין של הלוח הקדמי ומתויגת באמצעות הסמל **|O|O|**.

**הערה:** גישת מסוף למנהל הסידור בערימה זמינה מכל יציאת מסוף באמצעות ה- CLI) ממשק שורת הפקודה) המקומי. רק הפעלת מסוף USB אחת נתמכת בכל פעם.

### <span id="page-12-0"></span>**למקור מתג חיבורN3000ET-ON/N3000EP-ON חשמל**

**זהירות: קרא את מידע הבטיחות במדריך** *מידע הבטיחות והתקינה* **וכן את מידע הבטיחות עבור מתגים אחרים שמתחברים למתג או תומכים בו.** 

המתגים מדגם ON-EP3000N/ON-ET3000N תומכים בספק כוח אחד או שניים שניתנים להחלפה בשטח. שקע החשמל נמצא בלוח האחורי.

#### **חיבור מתח AC ו-DC**

- <span id="page-12-1"></span>**1** ודא שיציאת מסוף המתג מחוברת למחשב שמפעיל הדמיית מסוף 100VT דרך .USB Type B לכבל USB
- **2** באמצעות כבל חשמל עמיד במיוחד באורך 1.5 מ' (5 רגל) עם מחבר מחורץ (דגמי PoE (או כבל חשמל דרגיל (דגמים שאינם Poe (וחיבור הארקה בטיחותי, חבר את כבל החשמל לשקע ה-AC הראשי שממוקם בחלקו האחורי של ספק הכוח.
	- **3** חבר את כבל החשמל לשקע חשמל מוארק.

## **המתג N3000ET-ON/N3000EP-ON אתחול**

<span id="page-13-0"></span>כאשר החשמל מופעל והמסוף המקומי כבר מחובר, המתג עובר בדיקה עצמית בהפעלה (POST (.POST פועל בכל פעם שהמתג מאותחל ובודק את רכיבי החומרה כדי לקבוע אם המתג פועל במלואו לפני אתחול מלא. אם POST מגלה בעיה קריטית, זרם התכנית יעצור. אם POST עובר בהצלחה, קושחה מאומתת מוטענת ל-RAM. ההודעות של POST מוצגות במסוף ומציינות הצלחה או כשל של הבדיקה. תהליך האתחול פועל למשך כ60- שניות.

באפשרותך להפעיל את תפריט **האתחול** לאחר שהחלק הראשון של ה-POST הושלם. מתפריט **האתחול** באפשרותך לבצע הגדרת תצורה למשימות כגון איפוס המערכת להגדרות ברירת המחדל של היצרן, הפעלת תמונת הגיבוי או להשיג סיסמה מחדש. למידע נוסף בנוגע לפונקציות תפריט **האתחול** עיין ב-*Guide Reference CLI (מדריך העזר ל-CLI) ממשק שורת הפקודה))*

## <span id="page-14-0"></span>**הגדרתN3000ET-ON/N3000EP-ON ביצוע התצורה הראשונית**

הליך הגדרת התצורה הראשונית מבוסס על ההנחות הבאות:

- מעולם לא הוגדרת תצורת המתג Networking EMC Dell לפני כן.
	- המתג Networking EMC Dell אותחל בהצלחה.
- חיבור המסוף נוצר והנחיית **אשף Setup Easy EMC Dell** מופיעה על המסך של מחשב שמפעיל תוכנת הדמיית מסוף.

הגדרת התצורה הראשונית של המתג שבוצעה היא באמצעות יציאת מסוף הבקרה. לאחר הגדרת התצורה הראשונית תוכל לנהל את המתג מיציאת מסוף הניהול שכבר מחובר או באמצעות חיבור מרוחק דרך ממשק שהוגדר במהלך הגדרת התצורה הראשונית.

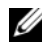

**הערה:** המתג אינו מוגדר באמצעות שם משתמש, סיסמה או כתובת IP המוגדרים כברירת מחדל.

לפני הגדרת התצורה הראשונית של המתג, השג את המידע הבא ממנהל המערכת של הרשת.

- כתובת ה-IP שיש להקצות לממשק הניהול.
	- מסיכת רשת המשנה של IP עבור הרשת.
- כתובת ה-IP של שער ברירת המחדל של ממשק הניהול.

הגדרות אלו דרושות כדי לאפשר ניהול מרחוק של המתג באמצעות Telnet) לקוח Telnet (או HTTP) דפדפן אינטרנט).

#### **הפעלת ניהול מרחוק**

<span id="page-14-1"></span>Gigabit יציאת מכיל N3000ET-ON/N3000EP-ON מתג של הקדמי הלוח Ethernet עבור ניהול Band of Out) OOB(. יציאת ה-OOB ממוקמת מימין ליציאת המסוף. במתג ON-EP3000N/ON-ET3000N, באפשרותך גם להשתמש בכל אחת מיציאות המתג שבלוח הקדמי לניהול בתוך הרשת. כברירת מחדל, כל היציאות בתוך הרשת הן חברות של 1 VLAN.

ה-**אשף Setup Easy EMC Dell** כולל הוראות לקביעת התצורה של מידע על הרשת -N3000ET-ON/N3000EP במתג VLAN 1 ממשק ועבור OOB הניהול ממשק עבור ON. באפשרותך להקצות כתובת IP סטטית ומסיכת רשת משנה או להפעיל DHCP ולאפשר שרת DHCP של רשת כדי להקצות את המידע.

עיין ב-*Guide Reference CLI) מדריך העזר ל-CLI) ממשק שורת הפקודה))* לפקודות עבור הגדרת התצורה של מידע הרשת.

#### **נוהל לקביעת תצורה ראשונית**

<span id="page-15-0"></span>בצע את הגדרת התצורה הראשונית באמצעות **אשף Setup Easy EMC Dell** או באמצעות CLI) ממשק שורת הפקודה). האשף מופעל באופן אוטומטי כאשר קובץ התצורה של המתג ריק. לצאת מהאשף בכל שלב על-ידי הקשה על [z+ctrl[, אך כל הגדרות התצורה המפורטות יבוטלו, והמתג ישתמש בערכי ברירת המחדל.

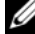

**הערה:** אם אינך מפעיל את **אשף Setup Easy EMC Dell** או אינך מגיב להפניית אשף Setup Easy הראשונית בתוך 60 שניות, המתג נכנס למצב CLI) ממשק שורת הפקודה). עליך לאפס את המתג באמצעות הגדרת תצורת הפעלה ריקה על מנת להפעיל .**Dell EMC Easy Setup אשף** את מחדש

לקבלת מידע נוסף בנוגע לביצוע הגדרת התצורה הראשונית באמצעות CLI) ממשק שורת הפקודה), עיין ב-*Guide Reference CLI) מדריך העזר ל-CLI) ממשק שורת הפקודה))*. *מדריך לתחילת העבודה* זה מציג כיצד להשתמש ב-**אשף EMC Dell Setup Easy**להגדרת תצורה ראשונית של המתג. האשף מגדיר את הגדרת התצורה הבאה במתג:

- יוצר חשבון משתמש בעל הרשאות ראשוניות עם סיסמה תקפה. האשף קובע תצורה של חשבון משתמש אחד בעל הרשאות במהלך ההתקנה.
	- מפעיל כניסה ל-CLI) ממשק שורת הפקודה) וגישת HTTP כדי להשתמש בהגדרות האימות המקומיות בלבד.
		- מגדיר את כתובת ה-IP לממשק הניהול OOB.
- מגדיר את כתובת ה-IP עבור ממשק הניתוב 1 VLAN, שכל היציאות בתוך הרשת חברות איתו.
- מגדיר את מחרוזת קהילת SNMP לשימוש עם מנהל SNMP בכתובת IP נתונה. דלג על שלב זה אם ניהול SNMP לא נמצא בשימוש במתג זה.
- מאפשר לך לציין את ה- IP של שרת הניהול או לאפשר גישת ניהול מכל כתובות ה- IP.
	- קובע תצורה של כתובת ה-IP של שער ברירת המחדל עבור ממשק 1 VLAN.

#### **הפעלה לדוגמה**

<span id="page-16-0"></span>סעיף זה מתאר הפעלה של **אשף Setup Easy EMC Dell**. הערכים הבאים נמצאים בשימוש בהפעלה לדוגמה:

- מחרוזת הקהילה של SNMP שיש להשתמש בה היא **ציבורי**.
- כתובת ה-IP של מערכת ניהול הרשת (NMS (היא .**10.1.2.100**
	- שם המשתמש הוא **admin**, והסיסמה היא **123admin**.
- ממשק הניהול OOB משתמש ב-**DHCP** עבור הקצאת כתובות IP.
- כתובת ה- IP עבור ממשק הניתוב 1 VLAN היא **10.1.1.200** עם מסיכת רשת משנה של .**255.255.255.0**
	- שער ברירת המחדל הוא **.10.1.1.1**

אשף ההתקנה קובע את התצורה של הערכים ההתחלתיים המוגדרים לעיל. לאחר שפעולת האשף תושלם, תצורת המתג תהיה מוגדרת באופן הבא:

- 2SNMPv מופעל ומחרוזת הקהילה מוגדרת כפי שתואר לעיל. 3SNMPv מושבת כברירת מחדל.
	- חשבון המשתמש של מנהל המערכת מוגדר כפי שתואר.
- תצורת מערכת ניהול רשת מוגדרת. מתחנת הניהול, תוכל לגשת לממשקי SNMP , HTTP ו-CLI) ממשק שורת הפקודה). תוכל לבחור לאפשר לכל כתובות ה-IP לגשת לממשקי ניהול אלה באמצעות בחירה בכתובת ה0.0.0.0-) IP.(.
	- DHCP מופעל בממשק הניהול OOB.
	- תצורת כתובת IP מוגדרת עבור ממשק הניתוב 1 VLAN.
		- תצורת כתובת שער כברירת מחדל מוגדרת.

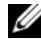

**הערה:** בדוגמה הבאה, אפשרויות המשתמש האפשריות או ערכי ברירת המחדל מצורפות ב-[]. אם תלחץ <Enter <ללא הגדרת אפשרויות, ערך ברירת המחדל יתקבל. טקסט העזרה הינו במאמר מוסגר.

#### **מסוף דוגמת Dell EMC Easy Setup אשף**

#### <span id="page-17-0"></span>הדוגמה הבאה כולת את רצף ההפניות והתגובות המשויכות להרצת דוגמה של הפעלת **אשף Setup Easy EMC Dell**, באמצעות ערכי הכניסה שצוינו מוקדם יותר.

לאחר שהמתג השלים את ה-POST ואותחל, תיבת הדו-שיח הבאה תופיע:

Unit 1 - Waiting to select management unit)>

Dell SupportAssist EULA

 I accept the terms of the license agreement. You can reject the license agreement by configuring this command 'eula-consent support-assist reject'.

By installing SupportAssist, you allow Dell to save your contact information (e.g. name, phone number and/or email address) which would be used to provide technical support for your Dell products and services Dell may use the information for providing recommendations to improve your IT infrastructure. Dell SupportAssist also collects and stores machine diagnostic information, which may include but is not limited to configuration information, user supplied contact information, names of data volumes, IP addresses, access control lists, diagnostics & performance information, network configuration information, host/server configuration & performance information and related data (Collected Data) and transmits this information to Dell. By downloading SupportAssist and agreeing to be bound by these terms and the Dell end user license agreement, available at: http://www.dell.com/aeula, you agree to allow Dell to provide remote monitoring services of your IT environment and you give Dell the right to collect the Collected Data in accordance with Dell's Privacy Policy, available at:

http://www.dell.com/privacypolicycountryspecific, in order to enable the performance of all of the various functions of SupportAssist during your entitlement to

receive related repair services from Dell. You further agree to allow Dell to transmit and store the Collected Data from SupportAssist in accordance with these terms. You agree that the provision of SupportAssist may involve international transfers of data from you to Dell and/or to Dell's affiliates, subcontractors or business partners. When making such transfers, Dell shall ensure appropriate protection is in place to safeguard the Collected Data being transferred in connection with SupportAssist. If you are downloading SupportAssist on behalf of a company or other legal entity, you are further certifying to Dell that you have appropriate authority to provide this consent on behalf of that entity. If you do not consent to the collection, transmission and/or use of the Collected Data, you may not download, install or otherwise use SupportAssist.

#### AeroHive HiveManager NG EULA

This switch includes a feature that enables it to work with HiveManager (an optional management suite), by sending the switch's service tag number and IP Address to HiveManager to authenticate your entitlement to use HiveManager. If you wish to disable this feature, you should run command 'eula-consent hiveagent reject' immediately upon powering up the switch for the first time, or at any time thereafter.

Applying Global configuration, please wait...

#### Welcome to Dell Easy Setup Wizard

The setup wizard guides you through the initial switch configuration, and gets you up and running as quickly as possible. You can skip the setup wizard, and enter CLI mode to manually configure the switch. You must respond to the next question to run the setup wizard within 60 seconds, otherwise the system will continue

with normal operation using the default system configuration. Note: You can exit the setup wizard at any point by entering [ctrl+z].

Would you like to run the setup wizard (you must answer this question within 60 seconds)? [Y/N] **y**

Step 1:

The system is not set up for SNMP management by default. To manage the switch using SNMP (required for Dell Network Manager) you can

- . Set up the initial SNMP version 2 account now.
- . Return later and set up other SNMP accounts. (For more information on setting up an SNMP version 1 or 3 account, see the user documentation).

Would you like to set up the SNMP management interface now? [Y/N] **y**

To set up the SNMP management account you must specify the management system IP address and the "community string" or password that the particular management system uses to access the switch. The wizard automatically assigns the highest access level [Privilege Level 15] to this account. You can use Dell Network Manager or other management interfaces to change this setting, and to add additional management system information later. For more information on adding management systems, see the user documentation.

To add a management station:

Please enter the SNMP community string to be used. [public]: **public**

**הערה:** אם הוגדרה התצורה, רמת הגישה שהוגדרה כברירת המחדל מוגדרת לגישה הגבוהה ביותר הזמינה עבור ממשק הניהול SNMP. בהתחלה רק 2SNMPv יופעל. 3SNMPv מושבת עד שתחזור להגדיר את תצורת גישת האבטחה עבור 3SNMPv (כלומר, מזהה מנוע, תצוגה וכדומה).

Please enter the IP address of the Management System (A.B.C.D) or wildcard (0.0.0.0) to manage from any Management Station. [0.0.0.0]: **10.1.2.100**

Step 2:

Now we need to set up your initial privilege (Level 15) user account. This account is used to login to the CLI and Web interface. You may set up other accounts and change privilege levels later. For more information on setting up user accounts and changing privilege levels, see the user documentation.

To set up a user account:

Please enter the user name. [root]:**admin** Please enter the user password: **\*\*\*\*\*\*\*\*** Please reenter the user password: **\*\*\*\*\*\*\*\***

Step 3:

Next, an IP address is set up on the VLAN 1 routing interface.

You can use the IP address to access the CLI, Web interface, or SNMP interface of the switch.

To access the switch through any Management Interface you can

- . Set up the IP address for the Management Interface.
- . Set up the default gateway if IP address is manually configured on the routing interface.

Would you like to set up the Out-Of-Band interface now? [Y/N] **y**

Please enter the IP address of the device (A.B.C.D) or enter "DHCP" (without the quotes) to automatically request an IP address from the network DHCP server.

[192.168.2.1]: **dhcp**

Step 4: Would you like to set up the VLAN1 routing interface now? [Y/N] **y** Please enter the IP address of the device (A.B.C.D) or enter "DHCP" (without the quotes) to automatically request an IP address from the network DHCP server: **10.1.1.200** Please enter the IP subnet mask (A.B.C.D or /nn): **255.255.255.0** Step 5: Finally, set up the default gateway. Please enter the IP address of the gateway from which this network is reachable. [0.0.0.0]: **10.1.1.1** This is the configuration information that has been collected: SNMP Interface = "public"@10.1.2.100 User Account setup = admin  $Password = *********$ VLAN1 Router Interface IP = 10.1.1.200 255.255.255.0 Default Gateway =  $10.1.1.1$ Step 6: If the information is correct, please enter (Y) to save the configuration and copy the settings to the start-up configuration file. If the information is incorrect, enter (N) to discard the configuration and restart the wizard: [Y/N] **y** Thank you for using the Dell Easy Setup Wizard. You will now enter CLI mode. Applying Interface configuration, please wait...

#### **השלבים הבאים**

<span id="page-22-0"></span>לאחר השלמת הגדרת התצורה הראשונית המתוארת בסעיף זה, באפשרותך לחבר את יציאת ה-OOB לרשת הניהול שלך לקבלת ניהול מרחוק מחוץ לרשת, או לחבר כל יציאת מתג בלוח הקדמי לרשת הייצור לניהול מרחוק בתוך הרשת.

אם ציינת את ה-DHCP עבור כתובת ה-IP של ממשק OOB או של ממשק הניהול 1VLAN, הממשק ישיג את כתובת ה-IP שלו משרת DHCP ברשת. כדי לגלות את כתובת ה-IP שהוקצתה באופן דינמי, השתמש בחיבור יציאת המסוף כדי להנפיק את הפקודה הבאה:

- .**show ip interface out-of-band** הזן ,OOB ממשק עבור•
	- עבור ממשק הניתוב 1 VLAN, הזן **interface ip show**.

כדי לגשת אל ממשק Administrator Switch OpenManage Dell, הזן את כתובת ה-IP של ממשק הניהול OOB בשדה הכתובת של דפדפן אינטרנט או הזן את כתובת ה-IP של ממשק הניהול 1VLAN בשדה הכתובת של דפדפן אינטרנט. לקבלת גישת ניהול מרחוק ב-CLI, הזן את כתובת ה-IP של ממשק הניהול OOB או את כתובת ה- IP של ממשק הניהול 1VLAN בלקוח Telnet או SSH. לחלופין, המשך להשתמש ביציאת המסוף עבור גישה CLI) ממשק שורת הפקודה) מקומית למתג.

VLANs כגון בסיסיות מיתוג בתכונות תומך N3000ET-ON/N3000EP-ON מתג ופרוטוקול עץ מורחב. השתמש בממשק הניהול מבוסס האינטרנט או ב-CLI) ממשק שורת הפקודה) כדי להגדיר את התצורה של התכונות שהרשת דורשת. לקבלת מידע על האופן שבו ניתן להגדיר את התצורה של תכונות המתג, עיין ב-*User Guide Configuration) המדריך למשתמש להגדרת תצורה)* או ב-*Reference CLI Guide) מדריך העזר ל-CLI) ממשק שורת הפקודה))* הזמינים באתר התמיכה: .**[dell.com/support](http://support.dell.com/manuals)**

#### מדריך תחילת העבודה

[www.dell.com | dell.com/support](http://support.dell.com)